# LAVAL |

# Veduniversal CONVENTION NOV. 10-13 2020

### **GUIDE D'UTILISATION**

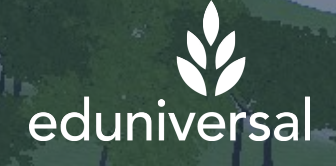

AVERTISSEMENT: "Le document suivant contient des informations protégées et confidentielles appartenant à Laval Virtual. Ces informations ne doivent en aucun cas être utilisées sans l'accord spécifique de Laval Virtual.

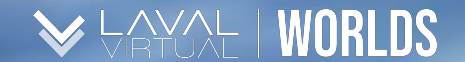

### TABLE DES MATIERES *Guide d'Utilisation*

**1. Télécharger l'application 2. Paramètres 3. Avatar 4. Explorer les mondes virtuels 5. Assister à une conférence 6. Les Meeting rooms 7. Bonnes pratiques**

©2020LavalVirtual. Tous droits réservés.

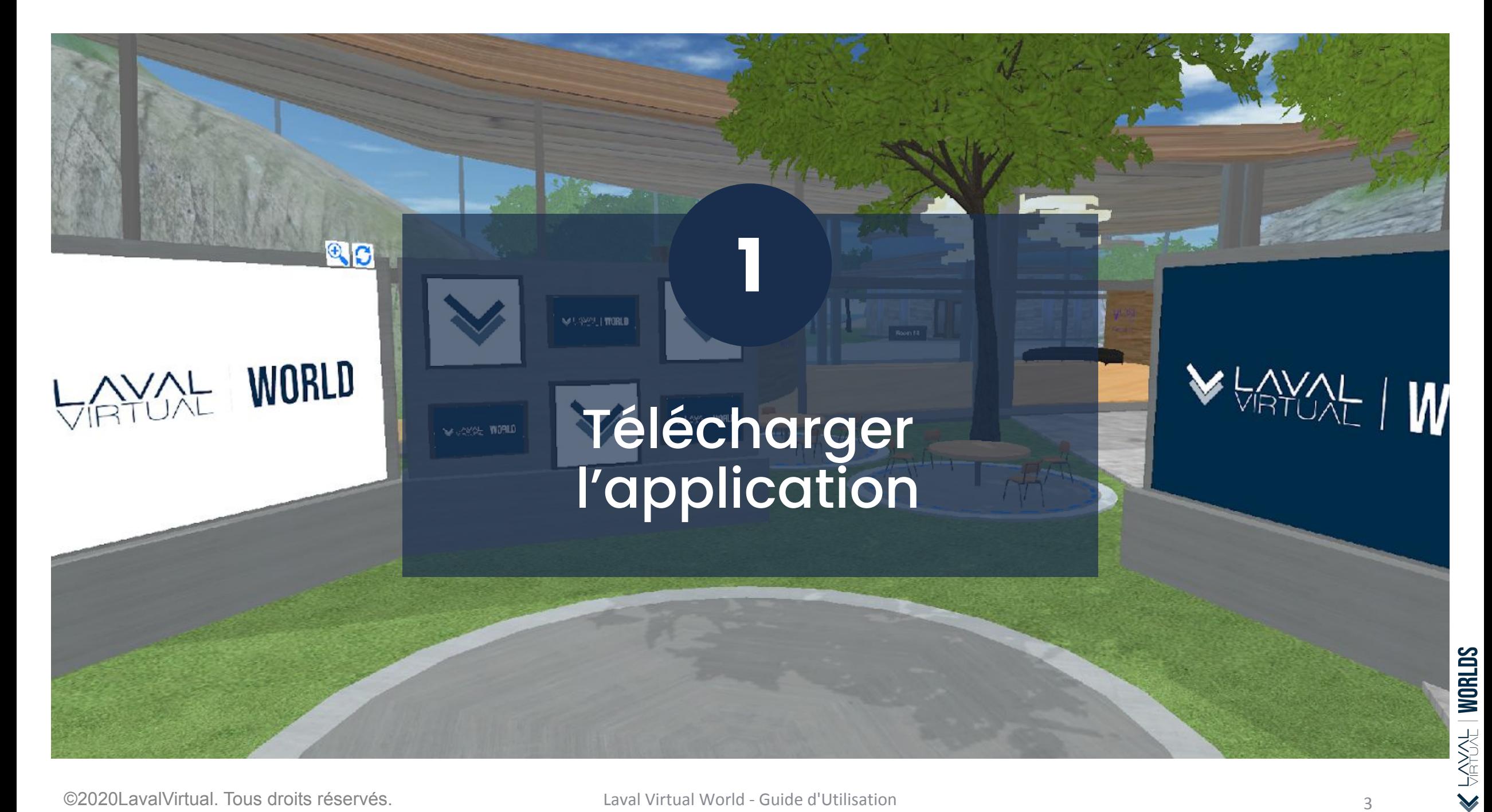

### TÉLÉCHARGER LES MONDES VIRTUELS EN 5 ÉTAPES

Vous recevrez un email automatique de [invitations@virbela.com](mailto:invitations@virbela.com) sur l'adresse que vous avez utilisée lors de votre inscription à l' événement.

Si vous ne l'avez pas reçu, merci de vérifier vos spams ou mails publicitaires avant de contacter l'organisateur.

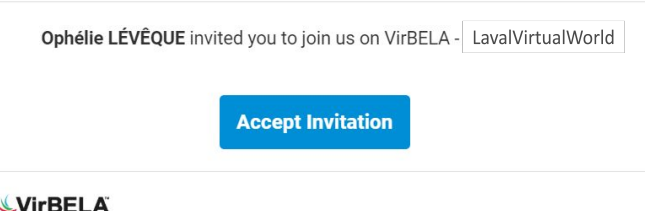

**2**

**1**

En cliquant sur "**Accepter l'invitation**", une page web s'ouvre sur votre navigateur. Vous pourrez alors créer un compte sur VirBELA en utilisant **la même adresse email** que celle sur laquelle vous avez reçu l'invitation. En cliquant sur "Sign In", le téléchargement du fichier *d'installation* sera lancé automatiquement.

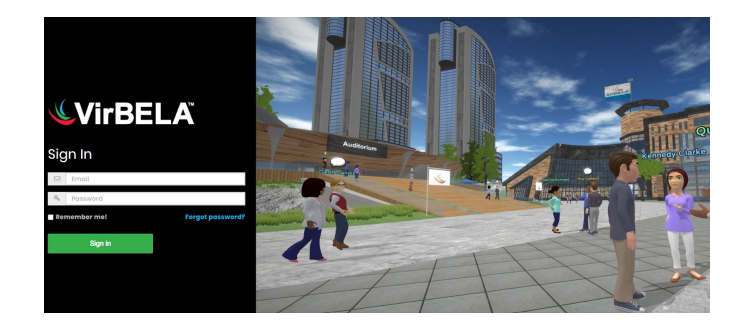

©2020LavalVirtual. Tous droits réservés.

### TÉLÉCHARGER LES MONDES VIRTUELS EN 5 ÉTAPES

### **3**

Le fichier est désormais accessible dans votre fichier "**Téléchargement**".

**4**

Si vous recevez un message d'erreur de Windows, cliquez:

- a. "Informations complémentaires''
- b. Puis "Exécuter quand même''.

SI vous utilisez un ordinateur professionnel et que le problème persiste, veuillez contacter le service informatique de votre organisation.

**5**

Laissez-vous ensuite guider en suivant les étapes d'installation de l'application.

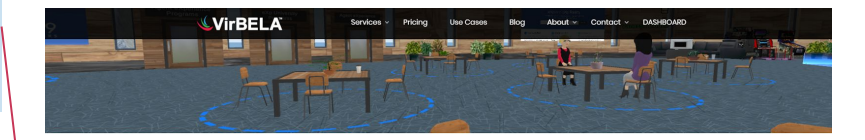

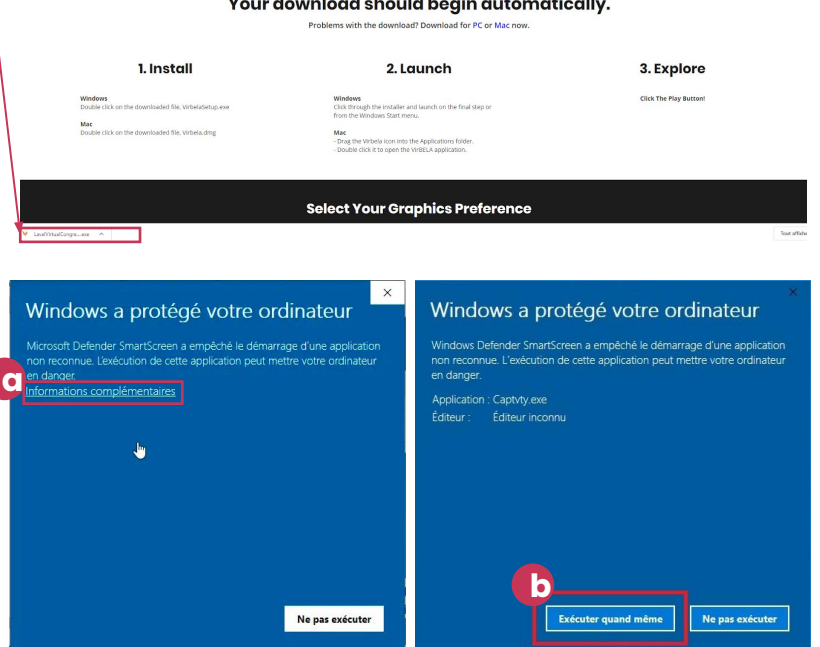

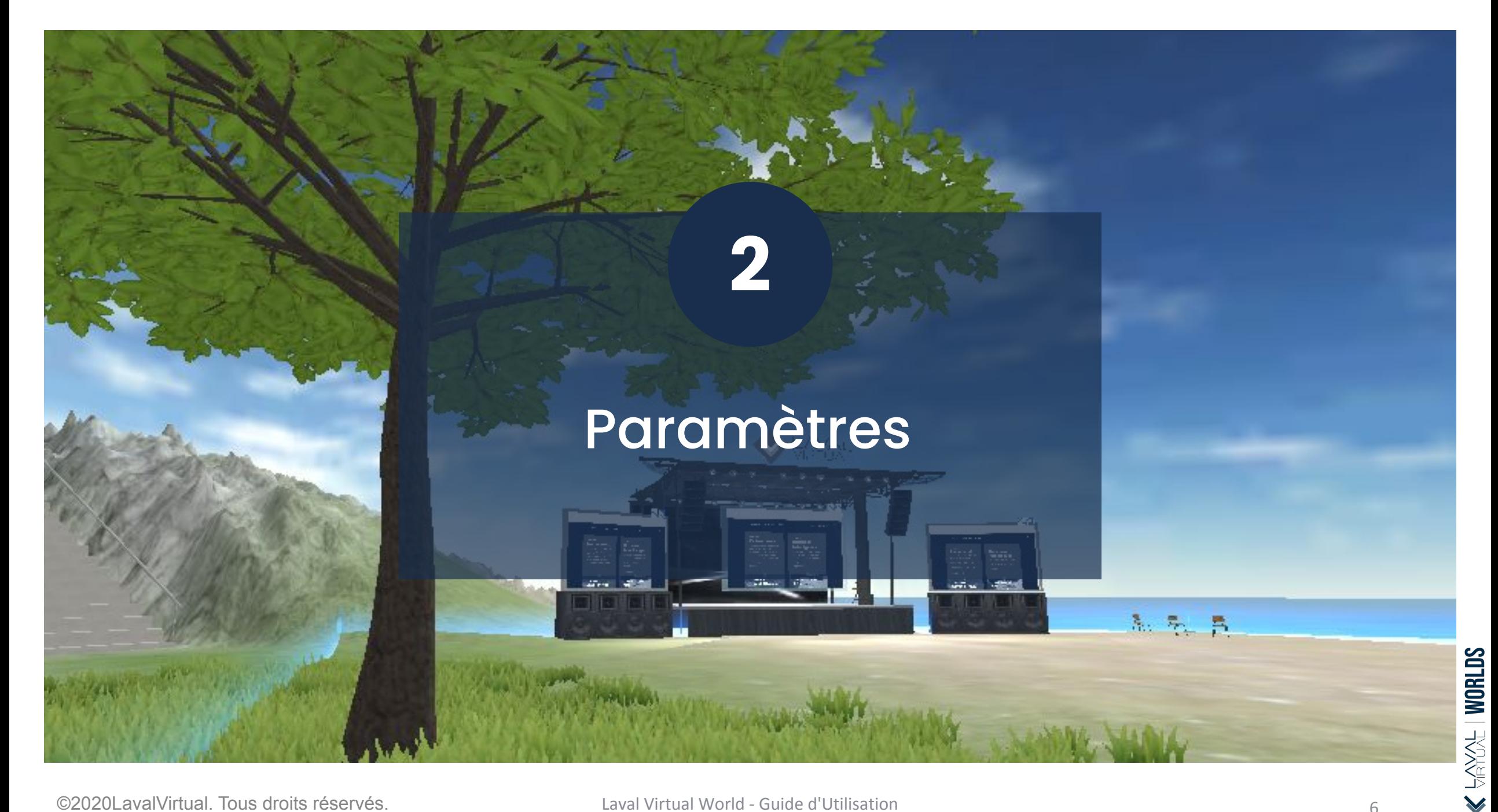

# **PARAMÈTRES GÉNÉRAUX**

Dans la partie haute de votre écran, cliquez sur l'icône dédié pour accéder à vos paramètres généraux. Vous pouvez:

- **a. Changer votre Avatar**
- **b. Vous déconnectez**
- **Quitter** l'application

*Si pendant votre expérience dans les mondes virtuels:*

- *Votre microphone devient jaune ou rouge, votre connexion doit être réinitialisée. Cliquez "Reinitialiser la voix".*
- *Vous ne pouvez pas entendre les conversations autour de vous, cliquez également "Reinitialiser la voix".*

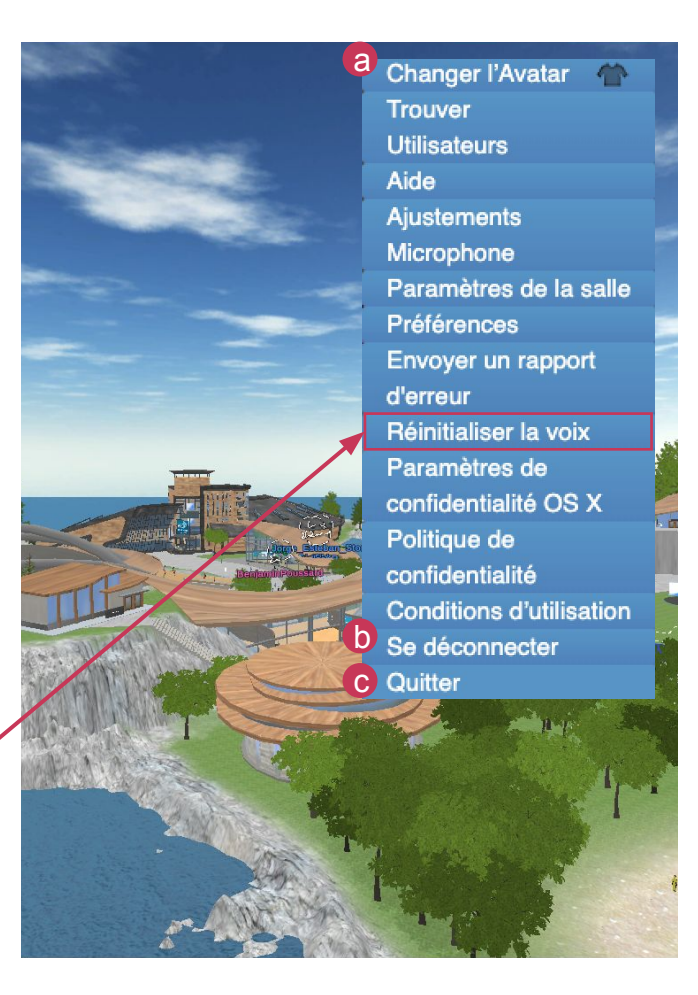

 $\frac{1}{2}$  (NORLDS

# **CONFIGURER VOTRE MICROPHONE EN 2 ÉTAPES**

Assurez vous que **votre ordinateur est équipé d'un microphone**  (interne ou externe), et qu'il fonctionne correctement. **1**

Assurez vous que, dans les paramètres de confidentialité de votre ordinateur, vous avez **autorisé l'accès à votre microphone à l'application.**

Si le problème persiste, ouvrez les paramètres micro en cliquant "**Ajustements Microphone"**

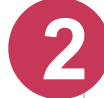

Une fenêtre "Paramètres Audio" s'ouvrira.

Vous aurez la possibilité de choisir, depuis la liste "**Microphone Actif**" celui que vous souhaitez utiliser. Le curseur "Sensibilité d'activation du microphone" vous autorise à régler la sensibilité de votre microphone.

Une fois satisfait, cliquez sur "**Terminer**" et testez de nouveau votre microphone dans l'application.

**Changer l'Avatar Trouver Utilisateurs** Aide Ajustements Microphone Paramètres de la salle **Préférences** Envoyer un rapport d'erreur Réinitialiser la voix

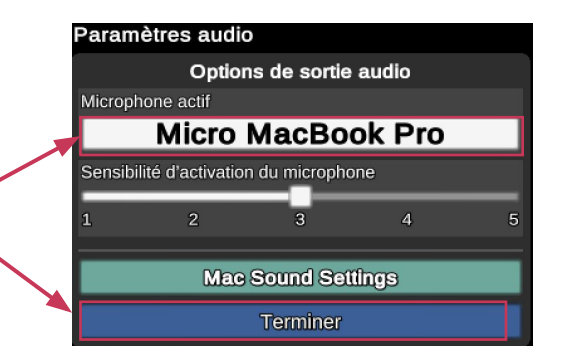

 $\frac{1}{2}$ **QHIDS** 

# **CONFIGURER VOTRE SON EN 2 ÉTAPES**

Assurez-vous que votre ordinateur est bien équipé de haut-parleur ou d'un casque, et que celui-ci fonctionne.

**1 2**

- a. Cliquez sur **Ajustements Microphone**
- b. Dans la fenêtre "**Paramètres Audio**", cliquez sur "**Mac Sound Settings**" (ou "**Windows Sound Settings**").

©2020LavalVirtual. Tous droits réservés.

**Changer l'Avatar Trouver Utilisateurs** Aide a **Ajustements** Microphone Paramètres de la salle Préférences Envoyer un rapport d'erreur Réinitialiser la voix ramètres audio Options de sortie audio Microphone actif

**Micro MacBook Pro** sensibilité d'activation du microphone  $\overline{A}$ **Mac Sound Settings** Terminer

Vous serez alors redirigé vers les paramètres son de votre ordinateur.

- a. Sur Windows, sous l'onglet "**Lecture**" faites un clic droit pour activer vos haut-parleurs et désactiver les autres alternatives. Cliquez "Ok" puis "Appliquer".
- b. Sur Mac, choisissez "**Sortie"** et faites la même manipulation.

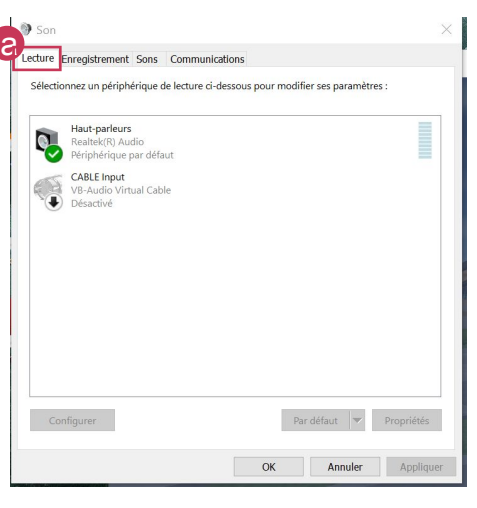

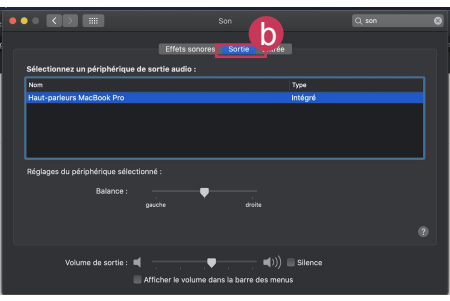

b

 $\frac{1}{2}$ **QHTDS** 

# **PRÉFÉRENCES DE SON & D'AFFICHAGE**

Dans les paramètres, vous pouvez accéder à vos préférences de son et d'affichage en cliquant sur "**Préférences**". Pour valider, cliquez sur "Enregistrer et Fermer".

- a. Le curseur "**Volume de sons d'environnement**" correspond au volume des bruits de l'environnement de l'application : oiseaux, feux d'artifice, pas, etc.
- b. Le curseur "**Interface de volume des effets sonores**" correspond au volume des bruits de l'interface utilisateur : clic, notifications, etc.
- c. Si vous décochez la case **"Afficher mon nom d'utilisateur**", votre nom n'apparaîtra plus sur votre écran au-dessus de votre avatar. Cependant il apparaîtra toujours sur celui des autres utilisateurs.
- d. Vous pouvez choisir de modifier la taille de la police pour **agrandir les textes des menus** dans "Echelle de police".
- **e. Vous pouvez, par ailleurs, changer la langue de l'interface dans « options linguistiques ».**

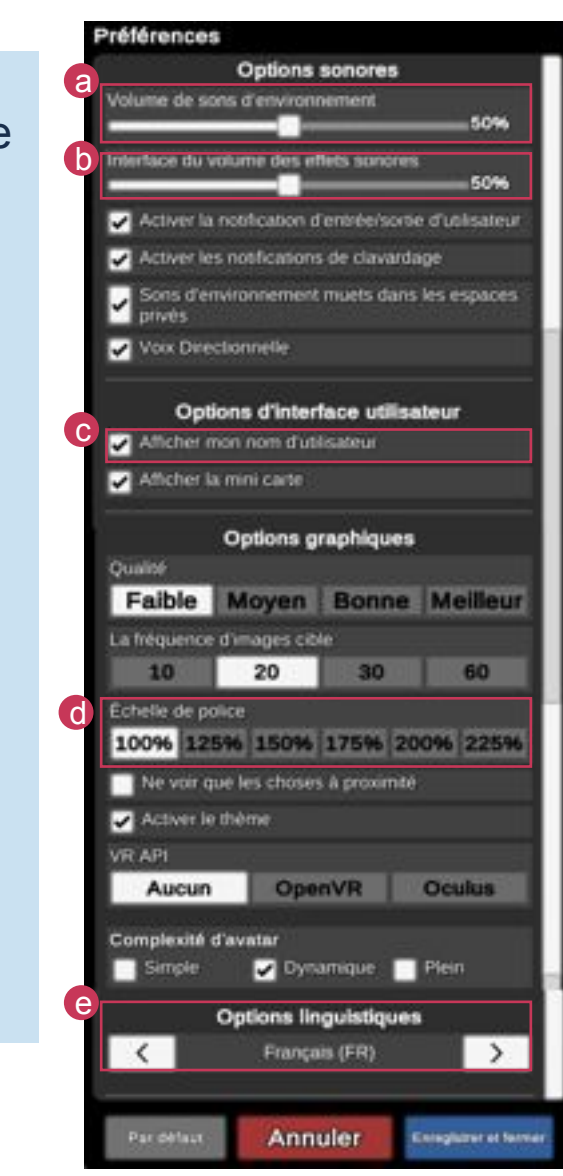

 $\frac{1}{2}$ **ORLDS** 

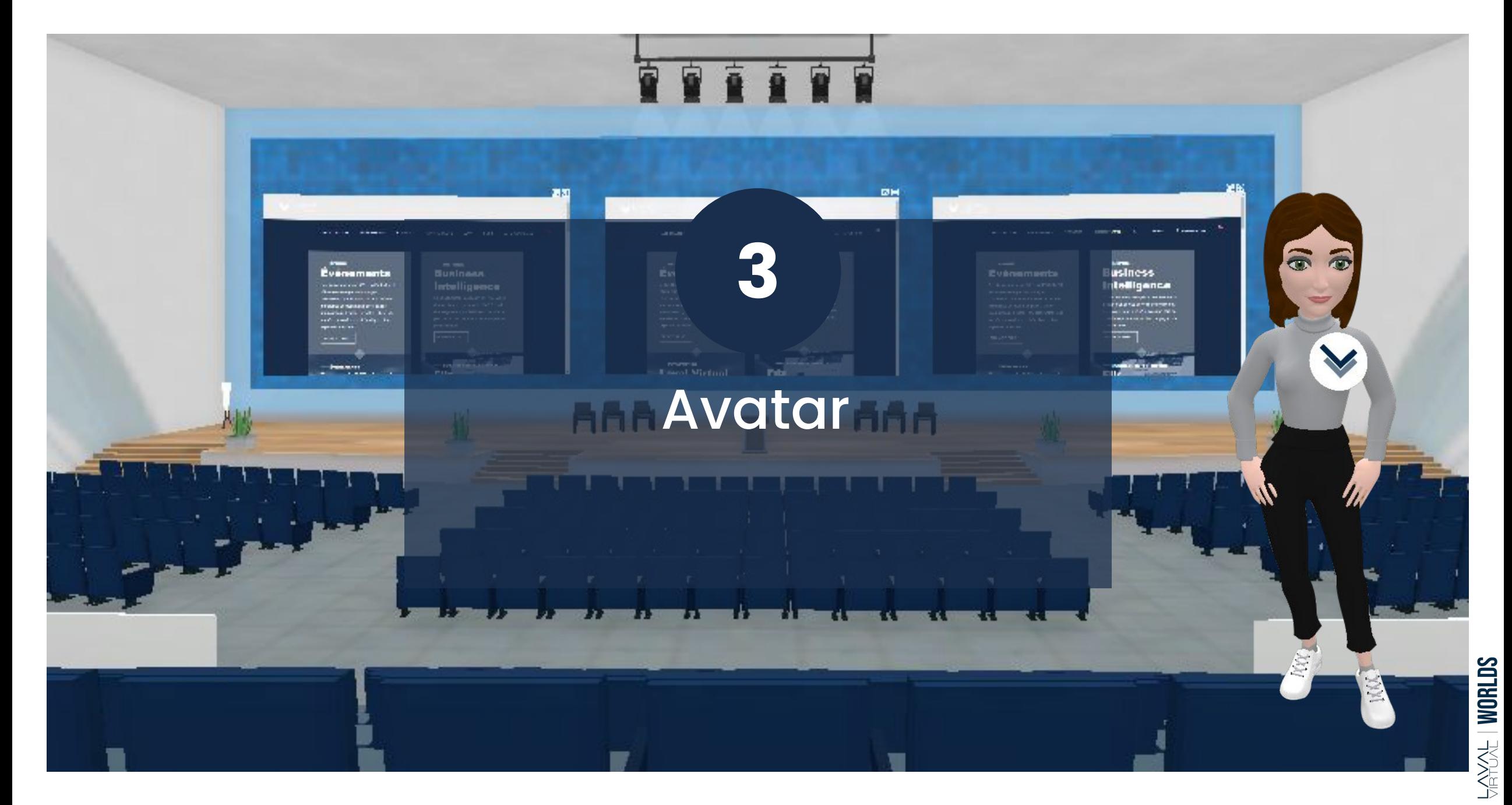

Vous pouvez **modifier le nom de votre avatar** et toute autre information de votre profil dans l'onglet "Profile" sur le tableau de bord de VirBELA : <https://app.virbela.com/profile.>

Vous pouvez également accéder à votre profil via le Menu "Allez" de l'application en **cliquant sur votre nom**, puis "**Profil**" puis "**Modifier**".

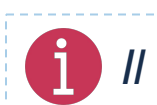

*Il n'est pas possible d'ajouter des espaces dans votre nom. Exemple : PrénomNom.*

a. Vous pouvez supprimer votre compte en cliquant sur ''**Delete account**''

b. Une fois les modifications souhaitées faites, pensez à bien cliquer sur le bouton ''**Save**''.

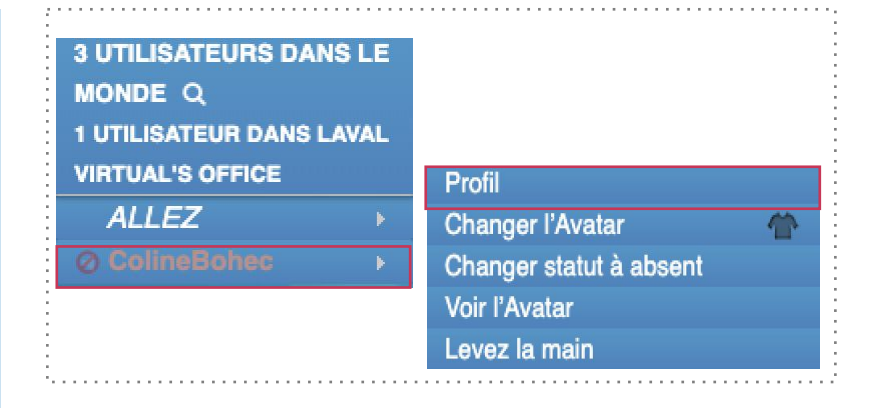

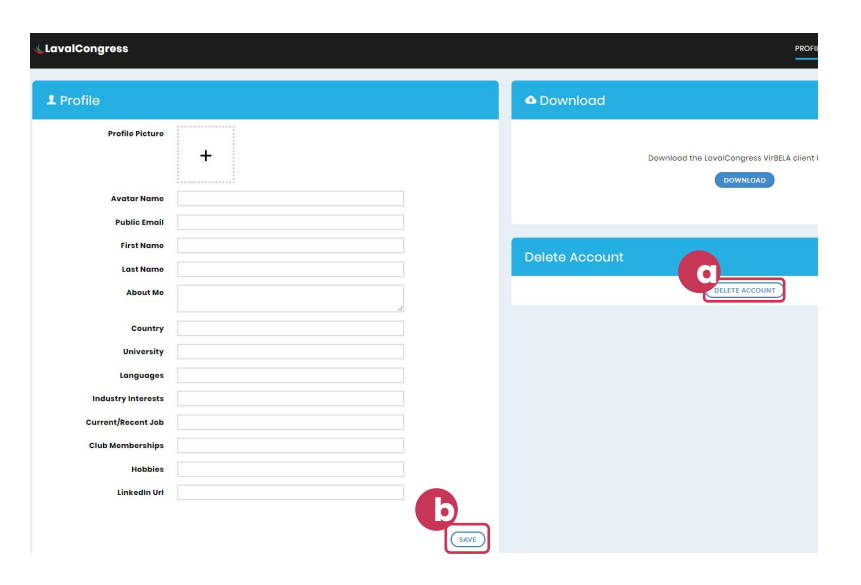

Cliquez sur votre nom en haut à gauche pour **ouvrir le menu de contrôle de votre avatar.**

- a. Pour changer d'apparence ou de tenue, cliquez sur "**Changer l'Avatar**".
- b. Pour faire savoir que vous être absent, cliquez sur "**Changer statut à absent**". Votre avatar restera connecté mais une horloge et la mention "Away" sera repérable par les autres utilisateurs sur votre avatar.
- c. Pour voir votre avatar de face, cliquez sur "**Voir l'Avatar**". Ceci peut être pratique pour faire un selfie.

**1 UTILISATEUR DANS LAVAL VIRTUAL'S OFFICE a Changer l'Avatar b** Changer statut à absent **c** Voir l'Avatar Levez la main Encourager  $(F2)$ Applaudir  $(F4)$ **Confus**  $(F6)$ Serrez la main  $(F3)$ **Dancer**  $(F7)$  $(F8)$ Impatient Penser  $(F5)$ **Saluer**  $(F1)$ **S'incliner** Viens ici

**3 UTILISATEURS DANS LE** 

**MONDE Q** 

**ALLEZ** 

### **INTERAGIR AVEC VOTRE AVATAR**

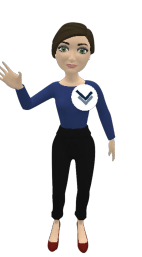

**Découvrez les différentes animations disponibles:**

a. Cliquez sur "encourager", "applaudir", "confus", etc. et observez la réaction de votre avatar.

*Astuce : Essayez de mémoriser quelques raccourcis clavier pour interagir plus spontanément dans le monde.*

**b. Vous pouvez également utiliser le chat public pour faire interagir votre avatar**. Tapez "/" et le nom de l'action voulue, par exemple : /wave (1) cette fonction n'est active qu'en anglais).

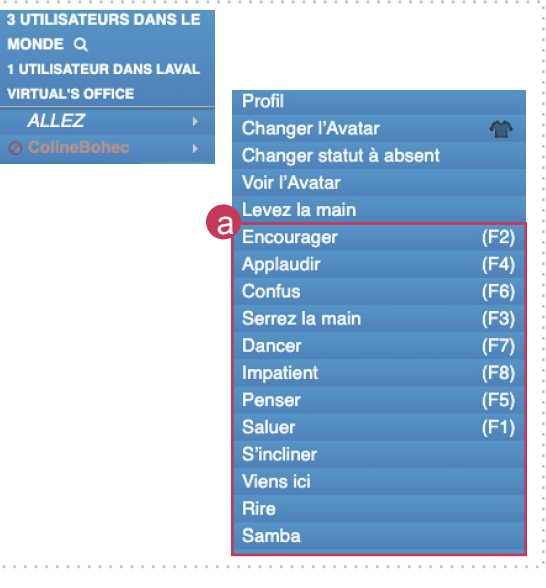

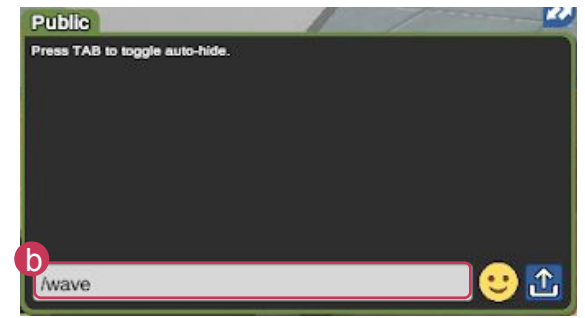

En appuyant sur la **barre d'espace**, vous pouvez déverrouiller votre caméra et regarder librement autour de vous. Utilisez votre souris ou votre pavé tactile pour orienter votre regard dans la direction de votre choix.

En appuyant une nouvelle fois sur la barre espace, la caméra se fige sur la position définie. **Cette fonction est disponible assis ou debout.**

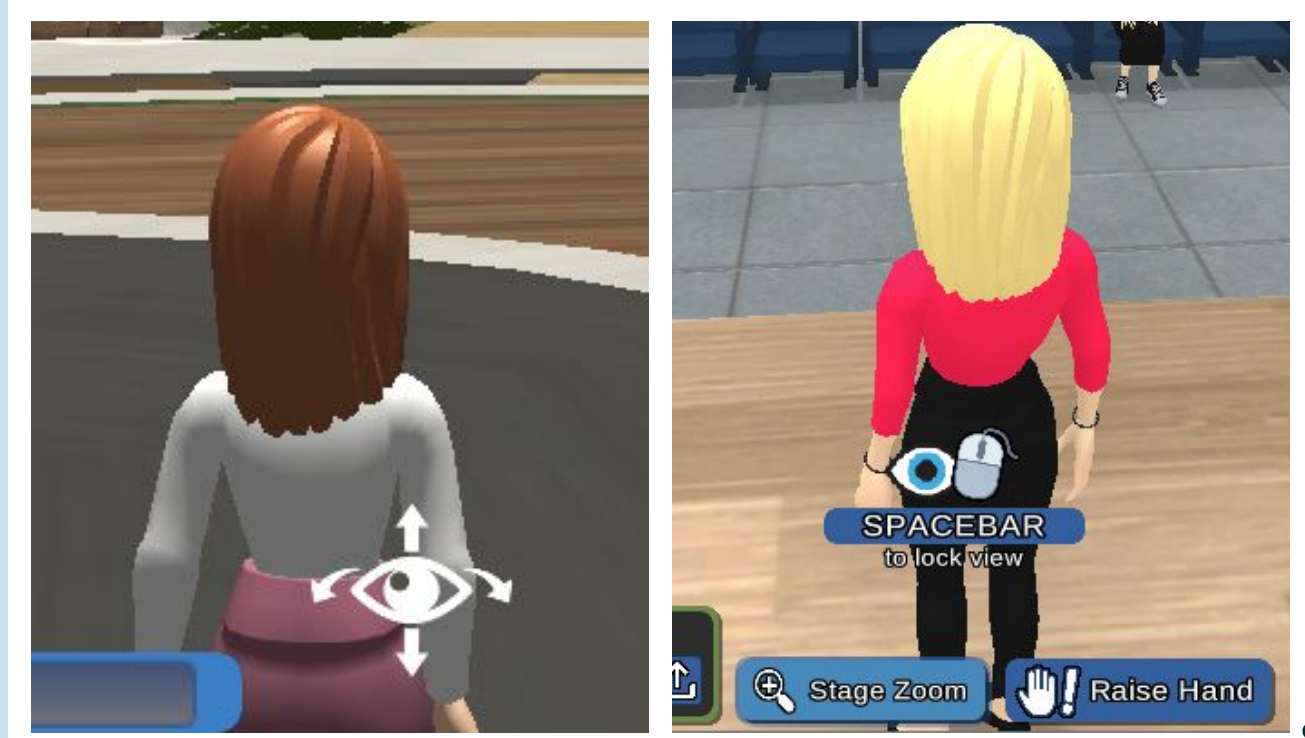

Utilisez le bouton "ALLEZ" en haut à gauche de l'écran pour **téléporter votre avatar d'une salle à l'autre.**

#### **Pour déplacer votre avatar dans le monde:**

- Utilisez les flèches de votre clavier ou
- Cliquez sur le sol en utilisant votre souris

#### **Pour courir:**

- Maintenez la touche **Shift** tout en utilisant les flèches de votre clavier.

*Dans les Meeting Rooms, le menu "ALLEZ" s'adapte à la salle dans laquelle vous vous êtes téléporté. Les salles de réunion apparaissent et vous pouvez donc vous téléporter directement devant celles-ci.*

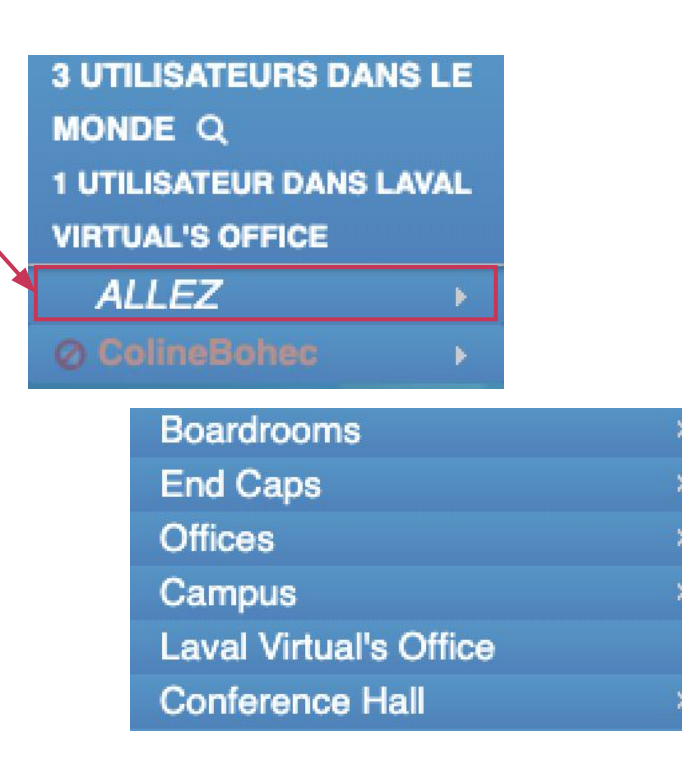

**I WORLDS** 

天然度

### **LOCALISER QUELQU'UN**

- a. Cliquez sur les paramètres dans le coin en haut à droite de votre écran.
- b. Puis choisissez l'option "**Trouver Utilisateur**" pour trouver un autre utilisateur dans le monde.
- c. Inscrivez le nom de la personne que vous cherchez dans le menu "**Rechercher**". Dans la colonne "**Salle**", vous trouverez sa localisation.
- d. Ensuite, utilisez le menu "**ALLEZ**" pour le rejoindre à sa localisation.

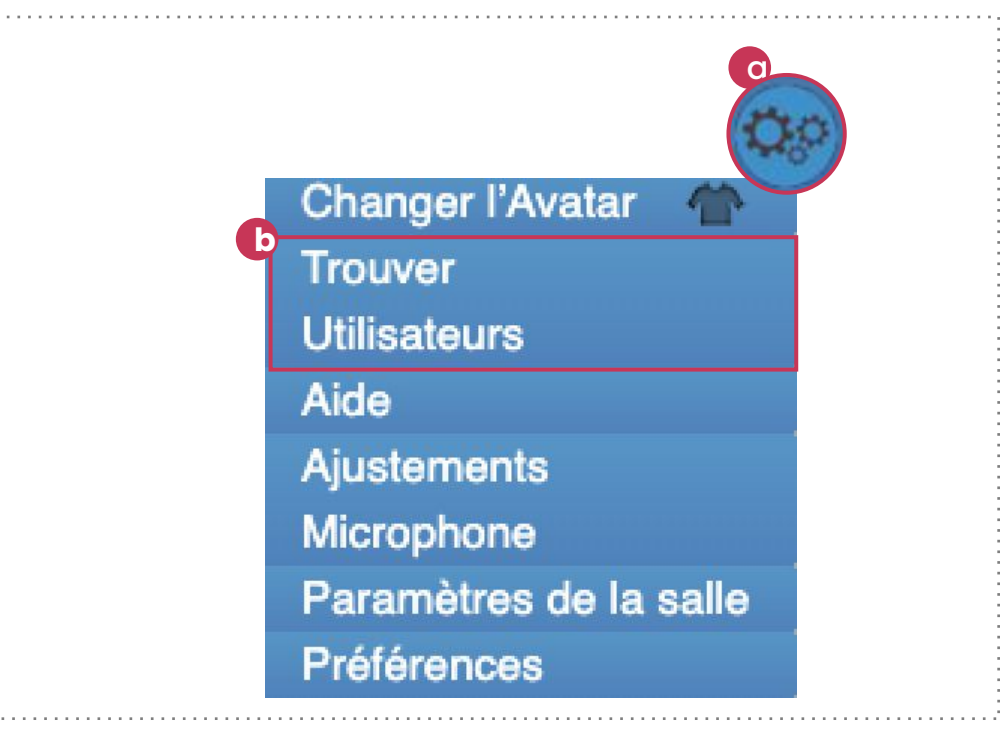

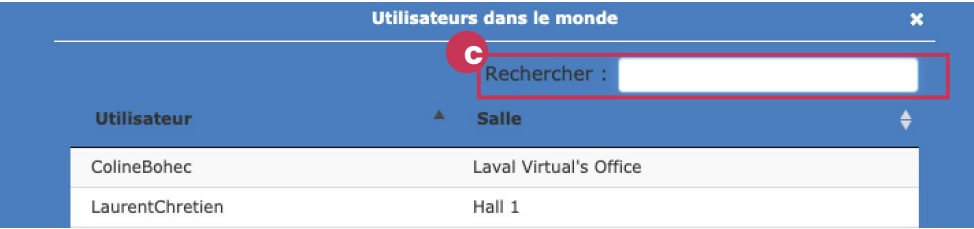

# **REJOINDRE QUELQU'UN**

Le menu dans la coin en haut à gauche vous indique:

- le **nombre d'utilisateurs dans le Monde** "Users in world"
- le **nombre d'utilisateurs présents dans l'espace** dans lequel vous vous trouvez "Users in …".

a. Si vous vous trouvez dans le même espace qu'un autre avatar, vous trouverez son nom dans le menu. Cliquez alors sur son nom, puis sur le "Allez" qui lui est associé pour **le rejoindre.**

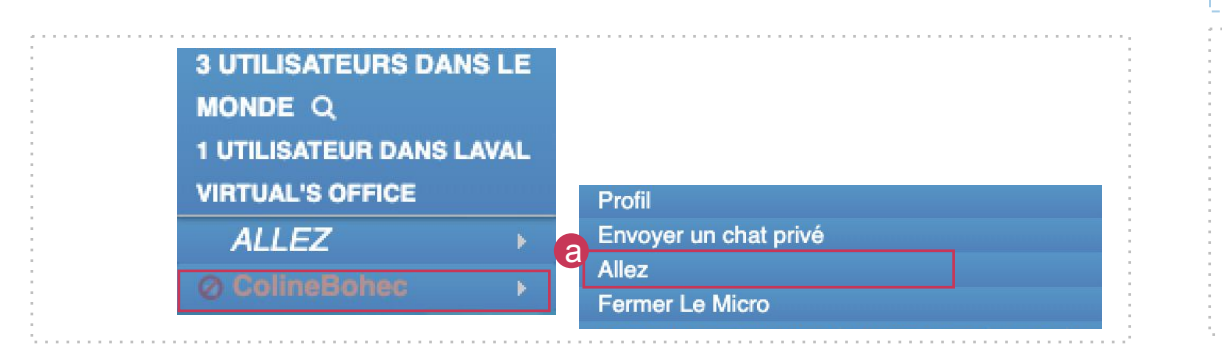

- b. En cliquant sur "**Utilisateurs dans le monde**", vous pouvez **trier la liste** des personnes connectées:
	- par ordre alphabétique : "**Trier par Nom**",
	- par personnes actives : "**Trier par qui parle**", ou bien "**Trier par main levées**".

Vous pouvez également **faire disparaître cette liste** en cliquant sur "Masquer/Afficher".

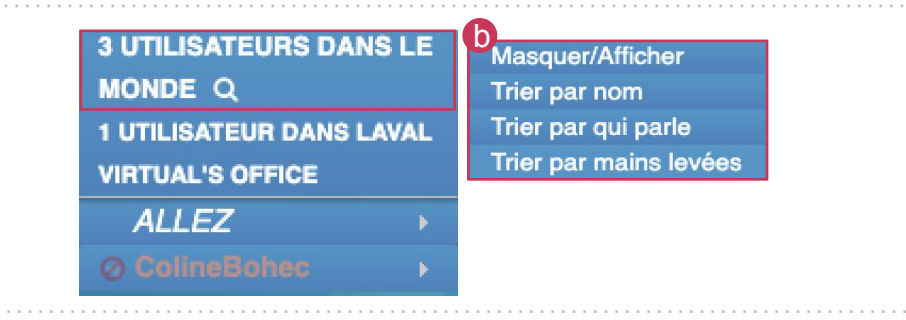

 $Z$ **diediom** | 7/2 $\neq$ 

Cliquez sur votre micro pour l'activer et pouvoir parler à votre interlocuteur. **Le micro est vert quand il est allumé**. Si vous n'entendez pas vos interlocuteurs, vous êtes sûrement trop loin d'eux.

Vous avez la possibilité de **discuter en privé par message** avec une seule personne en cliquant sur son nom puis sur "**Envoyer un chat privé**". Un nouvel onglet de chat privé apparaît.

Les cercles bleus au sol indiquent des **zones de conversations privées**.

Les personnes hors du cercle n'entendront plus les discussions provenant de l'intérieur du cercle, et les personnes à l'intérieur du cercle seront également isolées du son des personnes extérieures.

*Merci de respecter ces espaces et de ne pas rentrer dans une zone bleue déjà occupée sans y avoir été invité.*

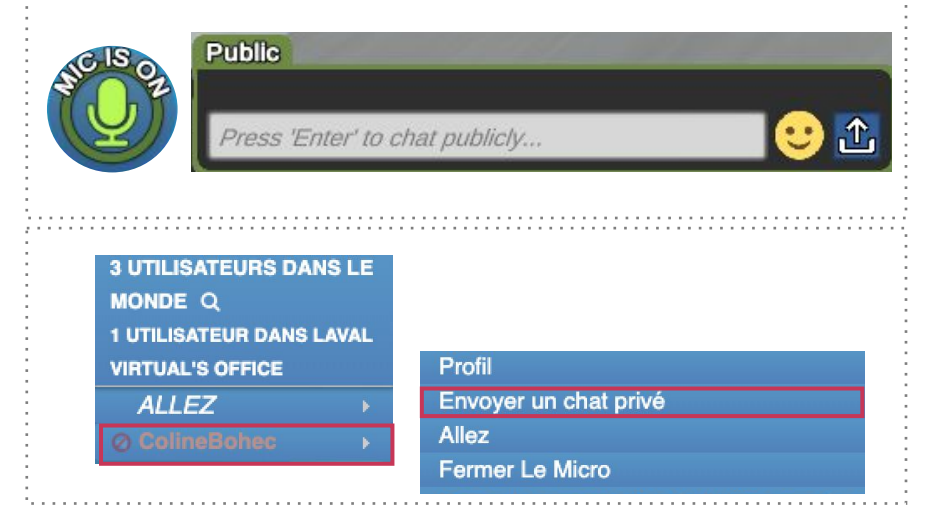

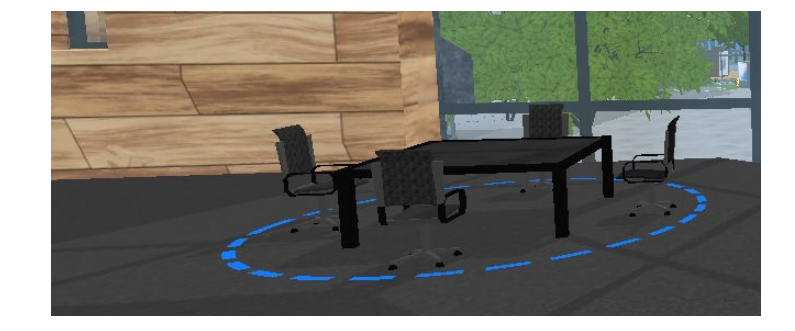

### **Information**

### Explorer les mondes virtuels

**4**

SalifN dia

**WORLDS RAYONE** 

**Micros** Mark I Jeneral Mar Mixed R

lamKloppe

# **SE REPÉRER**

Tous les espaces de networking ne sont pas accessibles via le menu "ALLEZ".

Promenez-vous avec les flèches de votre clavier et découvrez le phare, le terrain de foot, la plage, les espaces de plein-air, les salles de réunions, etc.

Repérez-vous grâce à la carte dans le cercle en bas à droite de votre écran.

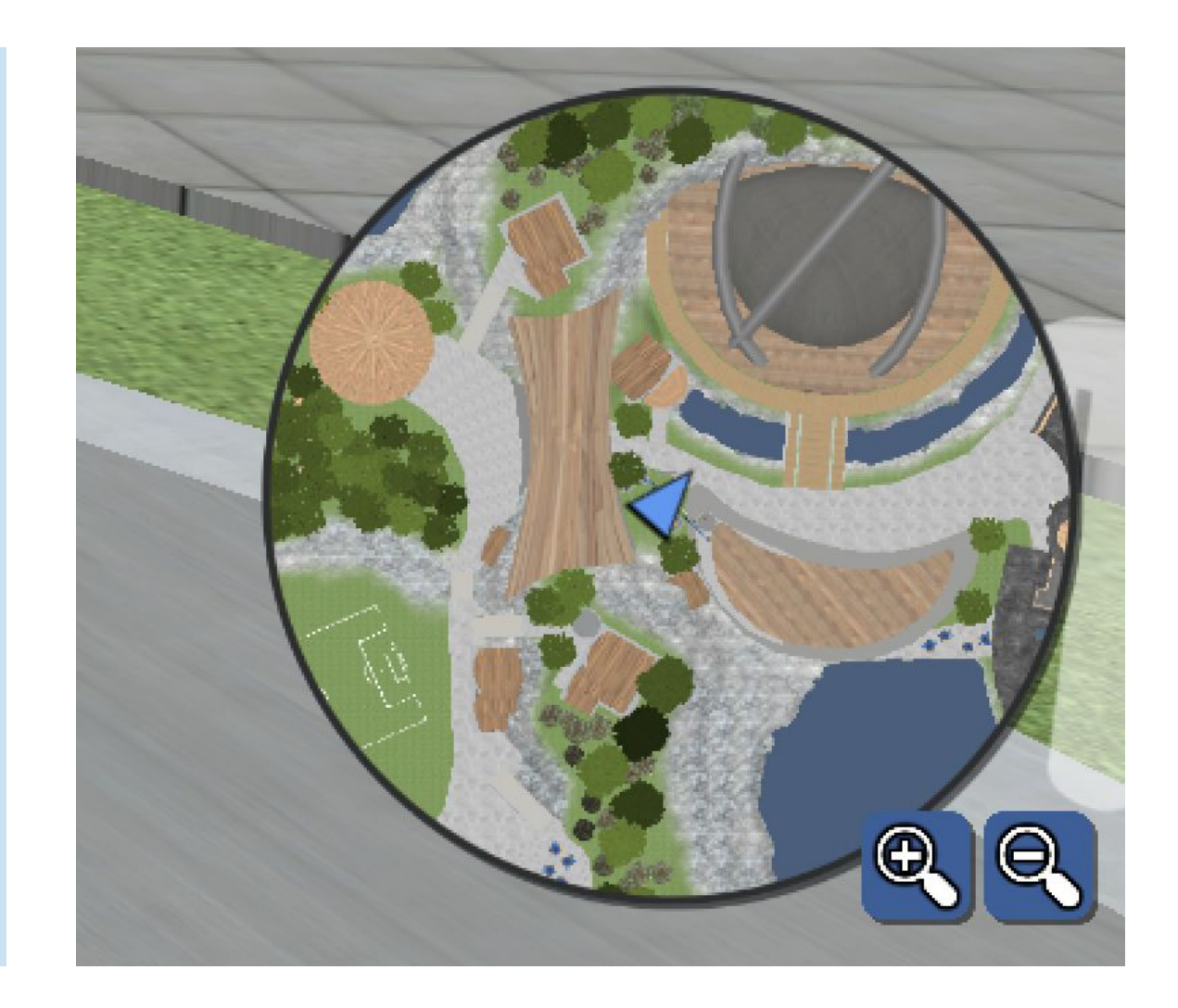

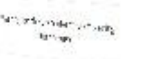

2019 Honory

partie (7  $\cos\frac{\pi x}{2}$  :

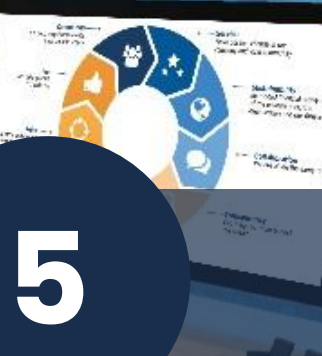

 $rac{N}{N}$ 

**Mexpcon** #EXPCON19

CHIME

ExpressOffers

Mexpcon

**BIG 100** 

### Assister à une conférence

**WORLDS LAYONE** 

©2020LavalVirtual. Tous droits réservés.

Laval Virtual World - Guide d'Utilisation 22

Merci de **couper votre micro** tant que vous n'avez pas la parole. N'hésitez pas à utiliser le "public chat" pour vos remarques et questions.

- a. Pendant les conférences, vous pouvez choisir la vue de l'écran avec le bouton **"Zoom d'écran"** en haut et au milieu de l' écran.
	- *Chacune des loupes correspond à un point de vue de la scène et des écrans. Pour quitter le mode "Zoom", cliquez à nouveau sur la même loupe.*
- a. Vous pouvez vous asseoir n'importe où en cliquant sur un siège.
- b. Utilisez l'option "Levez la main" pendant les temps dédiés aux questions, et attendez que le modérateur vous demande d'activer votre micro. Votre nom s'affichera en vert dans le menu pour que l'on vous repère.

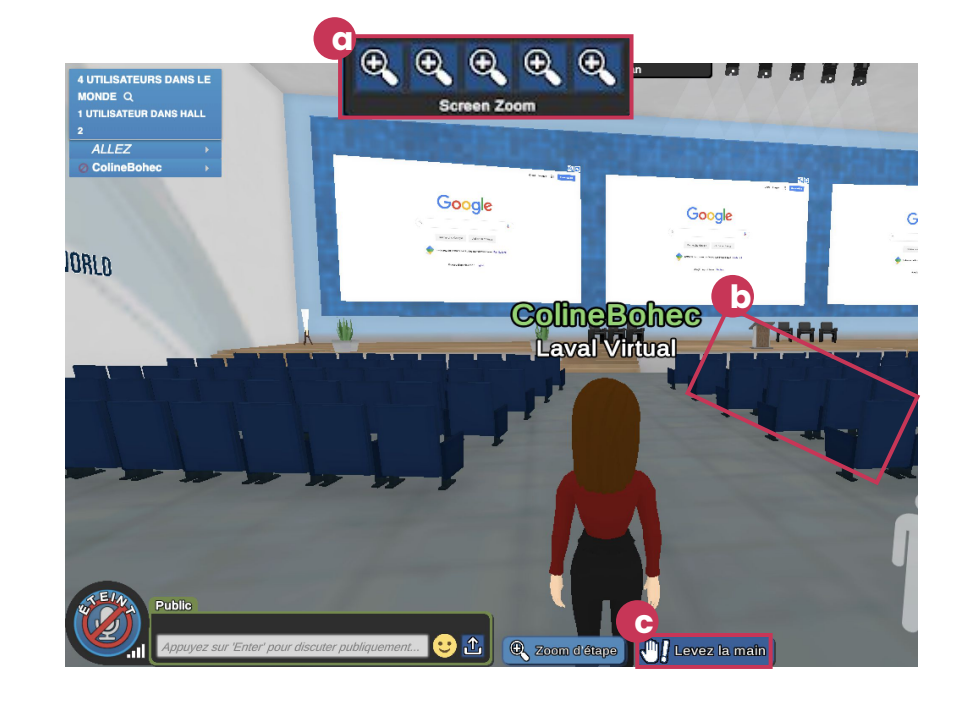

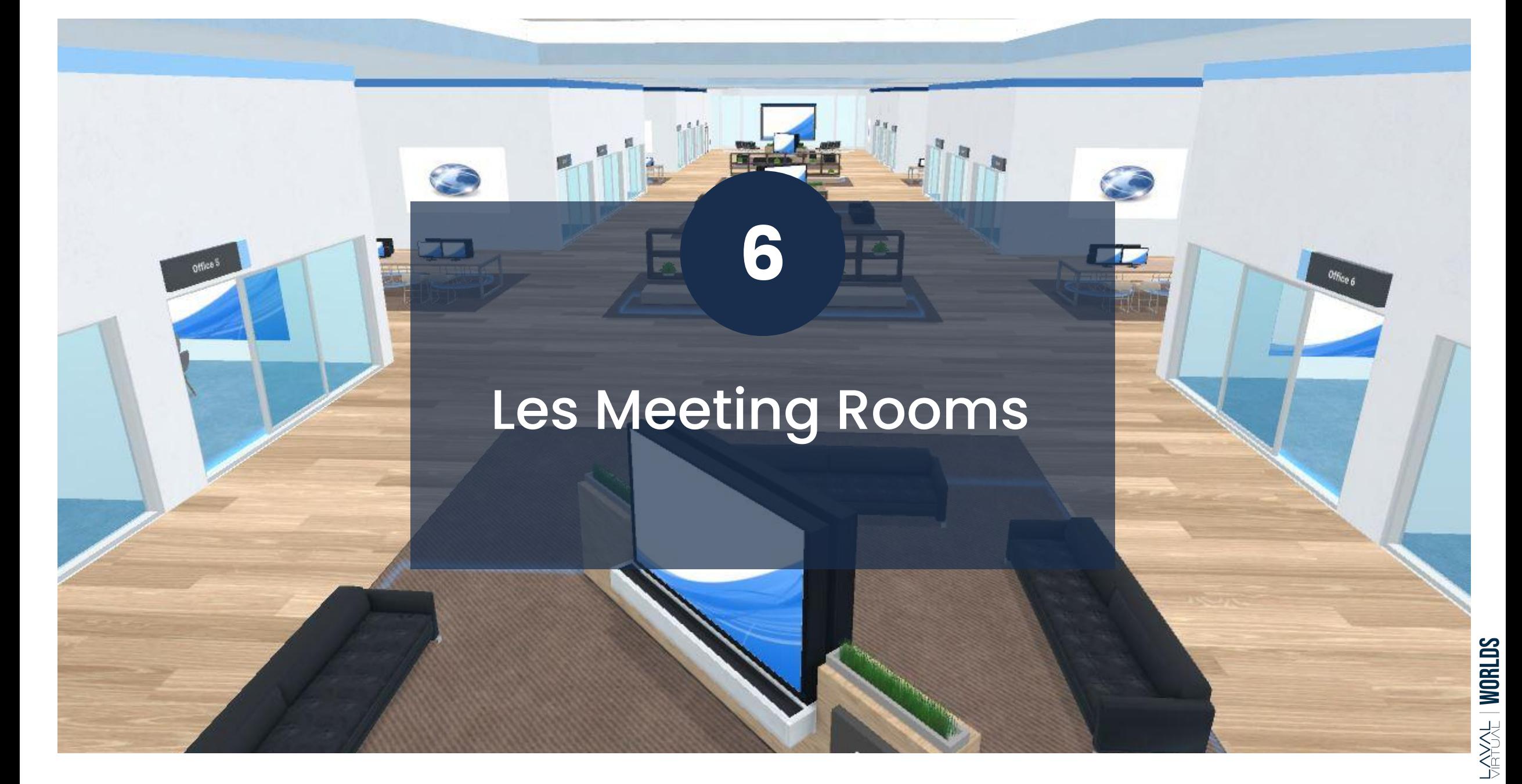

### **LES MEETING ROOMS**

Les **Meeting rooms** sont des espaces répartis sur plusieurs étages. Un étage se compose d'un ou deux couloirs comprenant:

- **- Une Réception**
- Des **espaces de conversations privées**  format canapés-écran
- Des bureaux individuels avec des **ordinateurs**
- Des "**End Caps**" ou espaces de conversation privées avec des canapés et un écran rétractable en bout de couloir
- Des "**Offices**" ou petites salles de réunion
- Des "**Boardrooms**" ou grandes salles de réunion

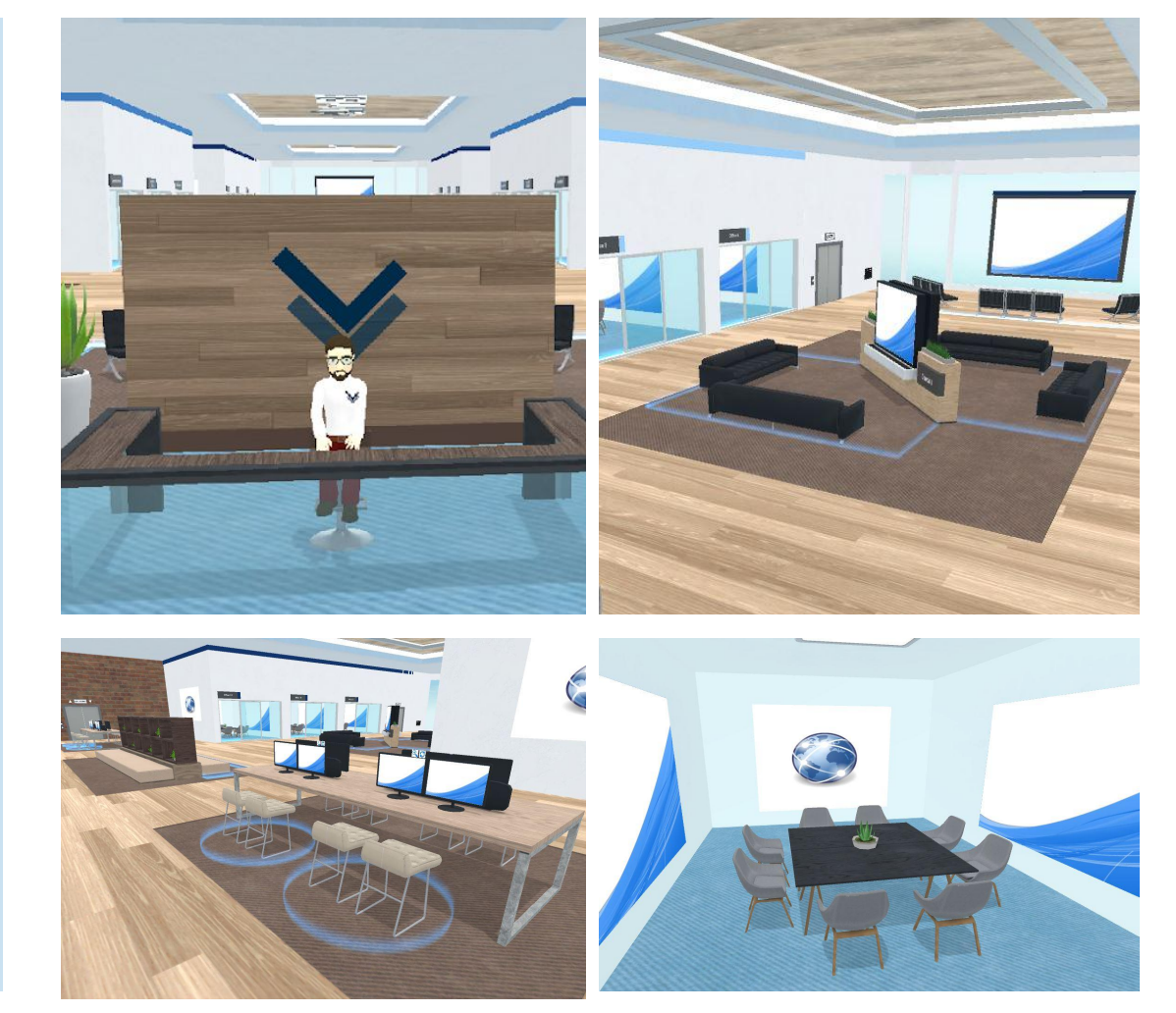

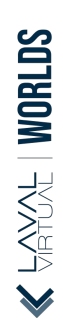

alors :

### **LES MEETING ROOMS**

Vous pouvez **verrouiller l'accès à la salle** avec le bouton de contrôle de la porte. Les personnes à l'extérieur de la salle ne pourront pas voir le contenu des écrans ni entendre les conversations. **Door Control** 

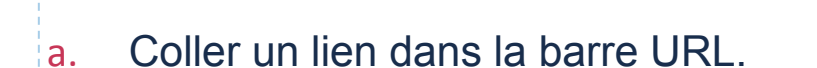

*Attention YouTube est le seul site hébergeur de vidéo qui fonctionne dans les mondes virtuels*

b. Télécharger un fichier au format .pptx, .ppt, .pdf, .jpg, .gif, .png and .txt (dans la limite de 15Mo)

Pour **utiliser un écran ou un ordinateur**, rapprochez-vous de celui-ci et utilisez le clic

droit de la souris sur l'écran. Une fenêtre apparaît en bas de votre écran. Vous pouvez

- c. Partager votre écran avec l'option "**partager votre écran**".
- d. Partager votre webcam avec l'option "**partager votre webcam**".

**Merci de ne pas cliquer sur l'écran si vous n'êtes pas l'animateur de la réunion.**

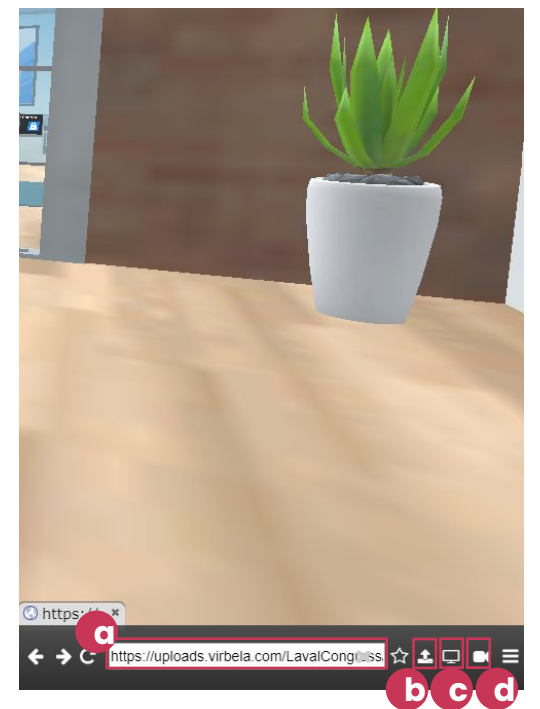

### Bonnes pratiques

**7**

ment

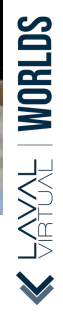

### **BONNES PRATIQUES**

**Pour vivre la meilleure des expériences, assurez-vous de fermer les autres fenêtres Internet de votre ordinateur avant de lancer l'application.**

- Les cercles en bleu pointillé indiquent les zones de discussions privées, n'hésitez pas à les utiliser pour vos conversations privées. Merci de respecter les autres utilisateurs et de ne pas entrer dans une zone privée occupée.
- Assurez-vous que votre micro est coupé pendant les conférences, merci de ne pas déranger les interventions.
- Après avoir utilisé un post-it, merci de l'effacer par la suite.

*Si malheureusement, vous rencontrez un problème technique, vous trouverez des réponses sur la page support de Virbela: https://support.virbela.com/portal/en/kb/virbela-support*

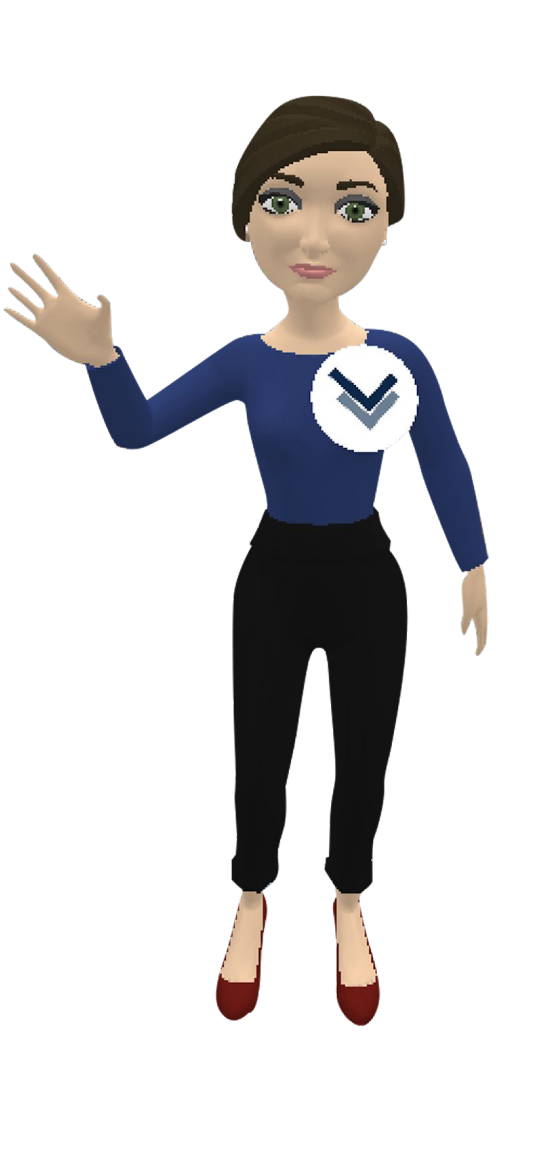

**AYONE | WORLDS** 

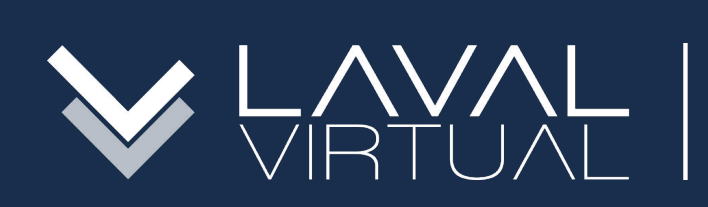

### & eduniversal CONVENTION NOV. 10-13 2020

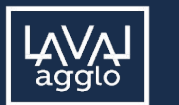

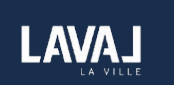

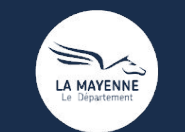

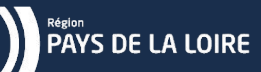

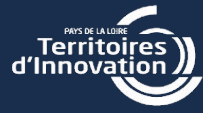

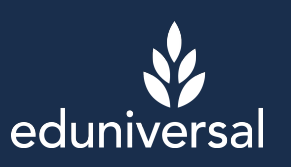